## <span id="page-0-0"></span>**Invoeren van een project**

Kies Projecten vanuit het menu

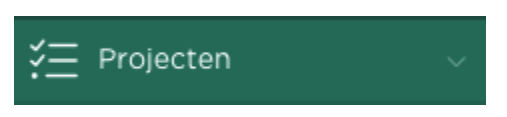

Als dit je eerste project is, dan wordt de volgende pagina getoond

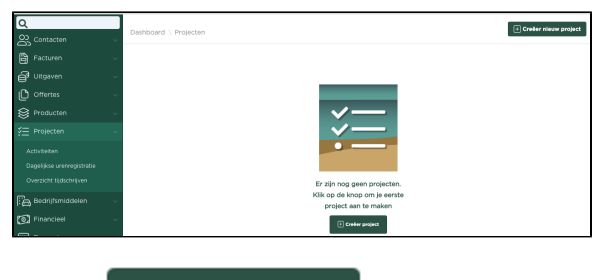

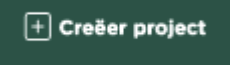

Kies voor

Vervolgens voer je achtereenvolgens een **Projectcode**, een **Projectnaam**, het **Bedrijf** waarvoor je het project gaat uitvoeren en een **Start**– en **Einddatum** in. Indien gewenst kun je volledige **Omschrijving** va n het project vastleggen en eventueel een **Urenbudget** als dat van toepassing is.

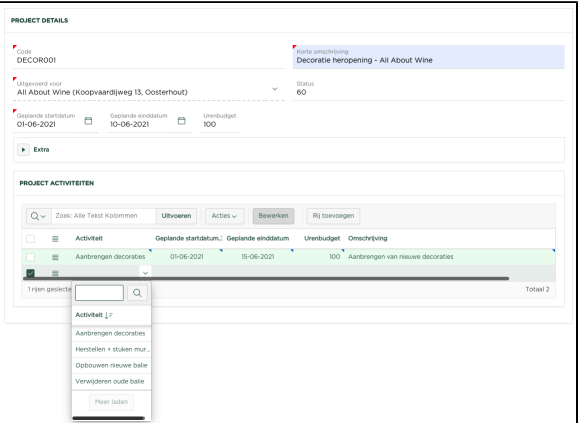

In het onderste deel van de pagina (Project activiteiten) kun je vervolgens invoeren welke **activiteiten** je denkt te gaan uitvoeren voor het betreffende project. Dit kun je doen door vanuit een lijst de betreffende Activiteiten te selecteren en vervolgens het tarief wat je hiervoor wilt rekenen. Ook voor de Activiteiten kun je als je dat handig vind een **Start**– en **Einddatum** invoeren en tevens een **Urenbudget**.

Zoals je kunt zien opent de lijst zich automatisch op het moment je met de muis in het veld '**Activiteit Code**' dubbelklikt. De Activiteiten welke je hier ziet zijn op een eerder stadium ingevoerd. Kijk bij [Hoe](http://www.yoursminc.be/nl/support/hoe-voer-ik-een-activiteit-in)  [voer ik een activiteit in?](http://www.yoursminc.be/nl/support/hoe-voer-ik-een-activiteit-in) voor een beschrijving.

Druk uiteindelijk op [**Bewaar**] om het ingevoerde project op te slaan. Uiteraard kun je eventuele aanpassingen later nog uitvoeren.

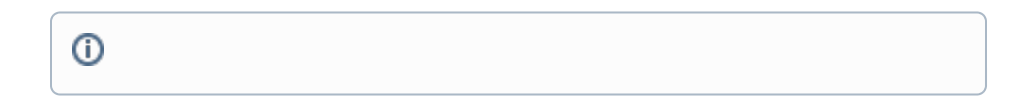

## Related articles

- [Urenregistratie](https://knowledgebase.yoursminc.nl/display/YOUR/Urenregistratie)
- [Invoeren van een project](#page-0-0)
- **[Invoeren van activiteiten](https://knowledgebase.yoursminc.nl/display/YOUR/Invoeren+van+activiteiten)**

Alvorens je begint met het vastleggen van een nieuw project, is het verstandig om eerst de activiteiten in te voeren (als je dit nog niet gedaan hebt), welke je voor het nieuwe project moet gaan uitvoeren.

Kijk hiervoor in [Invoeren van activiteiten](https://knowledgebase.yoursminc.nl/display/YOUR/Invoeren+van+activiteiten)